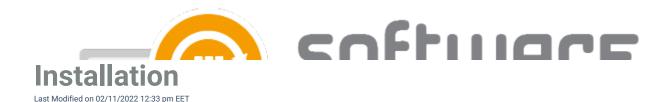

- 1. Download the installer and save it to your WSUS server
- 2. Run the installer and select "Start install". Confirm installation with "Yes"

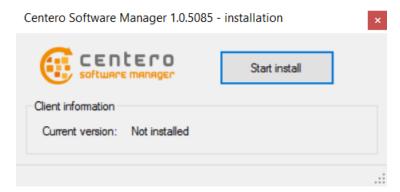

3. Exit the installer

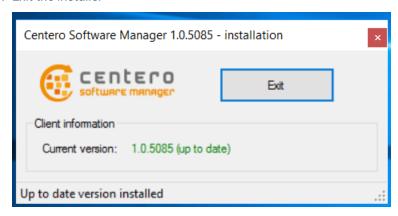

4. Software Manager Integration Client can be now launched from the start menu

## See also

• First Run Configuration